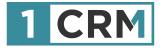

### **1CRM & ZAPIER**

#### A Guide to Configuring Zapier Integrations with Xero & Quickbooks Online

|                         | 1CRM System ENT-8.5.0 • 1CRM Corp                  | p. Public Demo (50U)           |                    | Q Search +           |                                              | 🛱 Wednesday J              | anuary 24, 2018         |                  | ☑ 39        |                                                            | 88 admin                     |             |
|-------------------------|----------------------------------------------------|--------------------------------|--------------------|----------------------|----------------------------------------------|----------------------------|-------------------------|------------------|-------------|------------------------------------------------------------|------------------------------|-------------|
|                         | Today's Activities                                 | Sales & Marketing              | (                  | Order Management     |                                              | Project Management         | Custome                 | r Service        | 1           | Reports & Settings                                         | 1                            | CF          |
|                         | 📧 🖶 Home Dashboa                                   | rd                             |                    |                      |                                              |                            |                         |                  |             |                                                            | 3                            | <b>\$</b> * |
|                         | 🗖 Calendar                                         |                                |                    | ¢ 0. ⊕ 2             | 🔊 Opportur                                   | nities Funnel Chart        |                         | * 13             | 🔊 My C      | contacts                                                   | \$                           | Q 12        |
|                         | Day Week Mon                                       | th 🔲 Year                      |                    |                      |                                              | Pipeline total i           | s \$5,145.00K           |                  | Creat       | te                                                         | Page 1 2                     | 3           |
|                         | <b>∢</b> Jan                                       | nuary 2018                     | •                  | Select Date 🔻        | $\leq$                                       |                            | Prospecting             |                  | Name        | • \$                                                       | Office Phone                 |             |
|                         | K Activities - & Me -                              | 6                              | Calls 🕑 Meetings 🗄 | Tasks More (1) •     | 365                                          |                            | 545 Qualificatio        |                  | O Amb       | er Alsup                                                   | <b>% +1 (835)</b> 1          | 146-        |
|                         | Week Mon                                           | Tue Wed                        | Thu                | Fri                  | 480                                          |                            | 665 Value Prop          | osition          |             | sity Aranda                                                | % +1 (791) 9                 |             |
|                         |                                                    | 2 3                            | 4                  | 5                    |                                              | - 670                      | Id. Decisio             |                  |             | ney Bessey<br>dal Botsford                                 | % +1 (280) (                 |             |
| 12:26                   |                                                    |                                |                    |                      | 4                                            | 500 - 395                  | Perception              |                  |             | dal Botsford<br>ndie Boyster                               | % +1 (488) 4<br>% +1 (351) 5 |             |
|                         |                                                    | 9 10                           | 11                 | 12                   |                                              |                            | Negotiation             |                  | O DIG       | lule boyster                                               | \$ +1 (351) t                | 551-2       |
| = ~ ⇔                   | L 💟 38 - 63 mi 💓 admin                             | 16 17                          | 18                 | 19                   |                                              | 690                        | Awaiting Pa             |                  | 🕿 My C      | alls                                                       | \$                           | Q 10        |
| 📾 Opportunities Fu      | nnel Chart 🔅 🔞                                     |                                |                    |                      |                                              | Hover over a we            | dge for details.        |                  | Creat       | te                                                         | Page 1 2                     | 3           |
| Pipeline to             | al is \$5,450.00K                                  | 23 24                          | 25                 | 26                   | Shows cumu                                   | lative opportunity amounts | by selected lead source | e for selected   | Close       | e Subject                                                  | Start Da                     | ate         |
|                         | 280 Oualification                                  | <b>E</b> g 14-16               | 9-11               | 11-13                |                                              | use                        |                         |                  | 0 ×         | West Coast Conf Call                                       | Friday,                      | , 12:3      |
| 840-5                   | Needs Analysis     Value Proposition               | Explore sale of<br>Replacement | Sales Meeting      | Kickoff Meeting      |                                              |                            | Last ru                 | n: 7 minutes ago | 0 ×         | Left a message                                             | 2018-                        |             |
| 625-660                 | Id. Decision Makers                                | Windows                        |                    | West Coast Conf      | My Quote                                     | 20                         |                         | * Q & Z          | 0 ×         | Left a message                                             | 2018-                        |             |
| 620 - 380               | Perception Analysis     Proposal/Price Quote       |                                |                    | Call                 |                                              | 55                         |                         |                  |             | -                                                          | 09:30                        |             |
| 505 - 345               | Negotiation/Review     Awaiting Paperwork          | 30 31                          | 1                  | 2                    | Create                                       |                            |                         | 2 3 *            | 0 ×         | Get More information<br>the proposed deal                  | on 2018-<br>10:45            |             |
| 610                     | Closed Won                                         | Left a message                 |                    |                      | Quote #                                      | Shipping Account           | Amount Valid Until      | Stage            | 0 ×         | Discuss Review Proce                                       |                              |             |
| Hover over a            | wedge for details.                                 |                                |                    |                      | <ul> <li>2018-41</li> <li>2018-41</li> </ul> |                            | 1,249.38 2017-05-03     |                  |             |                                                            | 12:45                        |             |
|                         | opportunity amounts by<br>arce for selected users. |                                |                    | * 0                  | 2018-40                                      | Endowments                 | 1,695.00 2018-11-10     | ON HOLD          | Macwo       | orld                                                       |                              | \$          |
| selected lead sol       | Last run: 53 minutes ago                           | ails                           |                    | \$ Q (% 12           | 0 2018-39                                    | LTD 2                      | 3,168.54 2018-10-10     | DRAFT            | iOS 11.3: F | Power management, bette                                    | r AR, new                    | øv          |
|                         |                                                    |                                |                    | ge1 2 3 ¥            | 0 2010-39                                    | AG 2                       | 5,108.54 2018-10-10     | DRAFT            | Animoji, a  |                                                            |                              | 2° V        |
| My Quotes               | \$ G W Z                                           | Contact                        |                    | Date 🚓               | 2018-38                                      | BC Banking Inc \$<br>2     | 4,682.24 2018-12-25     | DRAFT            |             | If you turn off iCloud Photo<br>nay unintentionally delete |                              | ØV          |
| Create                  | Page 1 2 3 ¥                                       | Adelaide                       |                    | 2018-01-05,<br>16:00 | 0 2018-37                                    | -                          | 2,173.94 2018-01-10     | DELIVERED        | images      |                                                            |                              |             |
| Quote # Shippi<br>Accou |                                                    | 🔊 Alana N                      |                    | 2017-12-27,          | 0                                            | Investment Bank<br>F S B 2 | -,                      |                  |             | omePod will beat Amazon<br>ome (and 5 ways it won't)       | icho and                     | ₫ V         |
| 🚯 2017-44 😁 RI          |                                                    | 🕅 Greg Su                      |                    | 2017-12-17,          |                                              |                            |                         |                  |             | r Pro 1.0 Whirlwind review<br>alternative for pro Photos   |                              | Ø           |
| HC 2017-38 🍅 Inc        | OTELS 2                                            |                                |                    | 16:00                | Cases by                                     | Status by User             |                         | \$ Q.            |             | I30 Pro review: A Super Ni                                 |                              | 67          |
| Fn                      | ee                                                 | Edmond                         | Solari             | 2017-12-16,          |                                              | Cases by Status by         | User - Total: 20        |                  | inspired c  | ontroller for the PC                                       |                              | 2 V         |
| lm<br>2                 | vesting LP                                         |                                |                    |                      |                                              |                            |                         |                  |             |                                                            |                              |             |
|                         | hite Cross \$ 8,076.74 19/                         |                                |                    |                      |                                              |                            |                         |                  |             |                                                            |                              |             |
|                         | 52<br>SSISSIPPI \$ 1,697.23 11/                    |                                |                    |                      |                                              |                            |                         |                  |             |                                                            |                              |             |

### Background

One of the more important integrations for 1CRM is to integrate it to an accounting system. While many clients use the Sales and Purchase modules in 1CRM to accumulate Invoices, Purchase Orders, and Payments both in and out - then send summaries of those transactions to their accountant for posting - not everyone wants to follow this modern day version of shoebox accounting!

Those clients wanting essentially real time integration with an accounting system from their Salesrelated modules in 1CRM will be interested in what this guide has to say.

Zapier is the world leader in acting as an integration switchboard between over 2,000 different SaaS (Software as a Service, web-based) systems. We have built integrations with Zapier, and so have a number of Accounting systems.

Initially we have tested our integrations with two leading systems - QuickBooks Online and Xero, and we document here how you setup the Zapier integration with each of them. Our integration provides you with a 2-way synchronization between 1CRM and the accounting system of these items:

- Quotes (note Xero does not support quotes in their Zapier integration)
- Invoices
- Incoming Payments
- Accounts

If you're excited to get these kinds of capabilities working for your organization, keep reading, or just <u>drop us a line</u> and we'll demonstrate what it can do for you!

Version 1.2, February, 2021. This document is subject to change without notice.

#### Disclaimer

While every effort has been made to ensure the accuracy and completeness of information included in this document, no guarantee is given, or responsibility taken by 1CRM Systems Corp. for errors and omissions.

Copyright © 2004-2021 1CRM Systems Corp. 688 Falkland Road Victoria, British Columbia Canada V8S 4L5

#### www.1crm.com

1CRM, Lead Guerrilla and Customer Connection are trademarks of 1CRM Systems Corp

| Bac | ckground                                                | 2  |
|-----|---------------------------------------------------------|----|
| 1.0 | Connecting to Zapier                                    | 4  |
|     | 1.1 Creating the API Client in 1CRM                     | 4  |
| 2.0 | Integrating with Xero                                   | 6  |
|     | 2.1 Syncing New Accounts from 1CRM to Xero              | 6  |
|     | 2.2 Syncing New Accounts from Xero to 1CRM              | 8  |
|     | 2.3 Updating an Account from 1CRM to Xero               |    |
|     | 2.4 Syncing Invoices from 1CRM to Xero                  | 12 |
|     | 2.5 Syncing Invoices from Xero to 1CRM                  | 16 |
|     | 2.6 Syncing Payments from 1CRM to Xero                  |    |
|     | 2.7 Syncing Payments from Xero to 1CRM                  | 21 |
| 3.0 | Integrating with Quickbooks Online                      | 23 |
|     | 3.1 Syncing New Accounts from 1CRM to Quickbooks Online | 23 |
|     | 3.2 Syncing New Accounts from Quickbooks Online to 1CRM | 25 |
|     | 3.3 Updating an Account from 1CRM to Quickbooks Online  | 26 |
|     | 3.4 Syncing Invoices from 1CRM to Quickbooks Online     |    |
|     | 3.5 Syncing Invoices from QuickBooks to 1CRM            |    |
|     | 3.6 Syncing Payments from 1CRM to Quickbooks Online     |    |
|     | 3.7 Syncing Payments from Quickbooks Online to 1CRM     |    |
|     | 3.8 Syncing Quotes from 1CRM to Quickbooks Online       |    |

### **1.0 Connecting to Zapier**

#### 1.1 Creating the API Client in 1CRM.

- 1. Login to your 1CRM instance and navigate to the Administration section and click on API Clients
- 2. Create a new API Client for Zapier:

| Save Cancel          |              |
|----------------------|--------------|
| Name                 |              |
| Zapier Integration   |              |
| Publisher            |              |
| 1CRM                 |              |
| ID                   | Is Public    |
| Enabled              | User         |
|                      | 🛔 admin 🔻    |
| Enabled Grant Types  | Redirect URL |
| Client Credentials • |              |
| Description          |              |
|                      |              |
| Save X Cancel        |              |

3. View the newly created API Client records and change the API Secret:

😰 Edit 🗈 Duplicate 💿 Delete 🖨 Print 🌂 🖉 Change API Secret

- 4. Login to your Zapier accounts and navigate to "My Apps".
- 5. Connect a new account and search and select 1CRM.
- 6. A pop-up will be displayed with configuration fields:

|                                                       | w Zapier to access your<br>1CRM Account?                                                                                                    |
|-------------------------------------------------------|----------------------------------------------------------------------------------------------------|
| Base URL (requ<br>1CRM URL, eg.                       | reo)<br>https://demo.1crmcloud.com                                                                                                    |
|                                                       |                                                                                                    |
| hereunder 'Set<br>user, and go to<br>the ID, or creat | scores)<br>tions on how to obtain authentication credentials<br>by To obtain your Client (D, log into 1CRM as an admin<br>Administration > API Clients, Click into a Client to retrieve<br>a new one with a name, select a User with adequate<br>nd 'Client Credentials' as the Enabled Grant Type. |
| API client secr                                       | et (required)                                                                                                    |
|                                                       | ssign a Client Secret, select 'Change API Secret' at the<br>PI Client. Enter a secret (it is essentially a password),<br>Save. It is stored in encrypted form, and you will not be                                                                                                    |
|                                                       | it if it is forgotten.                                                                                                    |

- 7. Base URL: This should be the URL used to access your 1CRM instance (eg. <u>https://demo.1crmcloud.com</u>). Note that the URL is entered without a trailing "/".
- 8. API Client ID is the record ID for the API Client you created in step 2:

| 🕼 Edit) 🗈 Duplicate) 💿 Delete) 🖨 Print 🌂 🖉 Change API Secret |              |                       |                                                                  |
|--------------------------------------------------------------|--------------|-----------------------|------------------------------------------------------------------|
| Zapier<br>1CRM                                               |              | Created:<br>Modified: | <ul> <li>2020-01-20, 16:22</li> <li>2020-01-30, 10:00</li> </ul> |
| ID<br>c195/44d-923c-fede-5faa-5e25d3a9106e<br>Enabled<br>C   | Is Public    |                       |                                                                  |
| Enabled Grant Types<br>Client Credentials                    | Redirect URL |                       |                                                                  |
| 🕼 Edit] 🕒 Duplicate) 🕲 Delete) 😭 Print 👻 🖉 Change API Secret |              |                       |                                                                  |

- 9. API Secret is the secret you entered in step 3.
- 10. Click Yes, and continue to connect your 1CRM account to Zapier.

### 2.0 Integrating with Xero

### 2.1 Syncing New Accounts from 1CRM to Xero.

- 1. Login to your Zapier account and create a new Zap.
- 2. Name your Zap. (This is for your reference, and the name can be anything)

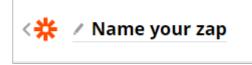

3. Choose the 1CRM app and select New or Updated Account as the Trigger Event:

| When this happens<br><b>1. New or Updated Account in 1CRM</b> |   |
|---------------------------------------------------------------|---|
| Choose App & Event                                            |   |
| Choose App (required)                                         |   |
| 1CRM                                                          | ~ |
| Choose Trigger Event (required)                               |   |
| New or Updated Account                                        | ~ |
| CONTINUE                                                      |   |
|                                                               |   |

- 4. Select your linked 1CRM account.
- 5. Set the Update Type to Account was created.
- 6. You can now choose to only trigger this for customers:

| Update Type                                                      |    |
|------------------------------------------------------------------|----|
| Account was created                                              | \$ |
| Customers Or Suppliers?                                          |    |
| * Trigger for Customers only                                     | \$ |
| You can limit this trigger to Customers or Suppliers if you need |    |
| C Refresh Fields                                                 |    |

- 7. Click Continue and have Zapier test the connection to 1CRM.
- 8. If the test is successful, move on to the first action:

| 4 2. Do this                       | @<br> |
|------------------------------------|-------|
| Choose App & Event                 |       |
| Q Not seeing your app? Search here |       |

- 9. Search and select Xero from the apps and select Create/Update Contact as the Action Event.
- 10. Connect your Xero account if you have not already done so.
- 11. You can now customize the integrated fields:

| Contact Name (required)                |    |
|----------------------------------------|----|
|                                        |    |
| 🔆 1. Name: 1CRM Systems                | Ξo |
| Account Number (optional)              |    |
|                                        | Ξo |
| Primary Person - First Name (optional) |    |
| 쌿 2. First Name: Harold                | Ξo |
| Primary Person - Last Name (optional)  |    |
| 쑕 2. Last Name: Scholtz                | Ξo |
| Primary Person - Email (optional)      |    |
| 泰 2. Email1: null                      | Ξo |
| Phone - Country Code (optional)        |    |
|                                        | Ξo |
| Phone - Area Code (optional)           |    |
|                                        | Ξo |
| Phone Number (optional)                |    |
| * 1. Office Phone: null                | Ξo |

- 12. Once the fields are mapped, you can now have Zapier test your integration.
- 13. Is the integration test is successful, you can activate it by turning on your Zap:

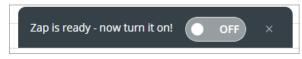

- 14. Ensure the integration works by creating a new account in 1CRM and confirming creation of the account in Xero.
- 15. This is an instant integration. All accounts created in 1CRM will be pushed to Xero instantly.

## 2.2 Syncing New Accounts from Xero to 1CRM

- 1. Make a new Zap and select Xero as the App.
- 2. Name your Zap.

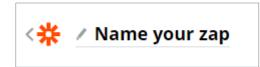

3. Choose New Contact as the trigger event.

| When this happens 1. New Contact in Xero |   |
|------------------------------------------|---|
| Choose App & Event                       |   |
| Choose App (required)                    |   |
| Xero                                     | ~ |
| Choose Trigger Event (required)          |   |
| S New Contact                            | ~ |

- 4. Choose your linked Xero account or link a new account.
- 5. Test the Xero connection.
- 6. Continue to the "Do This" section and select 1CRM as the App.
- 7. Choose Create / Update Account as the trigger event.
- 8. Continue to the next step and select your connected 1CRM account or connect a new account.
- 9. On the next step, select Create new Account as the Operation and map all the fields as required:

| Operation (required)                                    |        |
|---------------------------------------------------------|--------|
| Create new Account                                      | $\sim$ |
| You can create a new Account, or update an existing one |        |
| Currency (optional)                                     |        |
|                                                         | ~      |
| Name (optional)                                         |        |
| 1. Name: 1CRM Systems                                   | Ξo     |

- 10. Test the integration and ensure the account was created in 1CRM.
- 11. If the integration is a success, you can activate the Zap on the current screen:

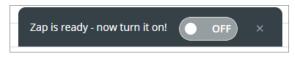

12. Accounts created in Xero will take a few minutes to Sync to 1CRM.

## 2.3 Updating an Account from 1CRM to Xero

- 1. Login to your Zapier account and create a new Zap.
- 2. Name your Zap. (This is for your reference, and the name can be anything)

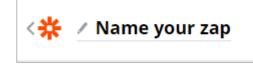

3. Choose the 1CRM app and select New or Updated Account as the Trigger Event:

| When this happens 1. New or Updated Account in 1CRM |        |
|-----------------------------------------------------|--------|
| Choose App & Event                                  |        |
| Choose App (required)                               |        |
| 10 1CRM                                             | $\sim$ |
| Choose Trigger Event (required)                     |        |
| 18 New or Updated Account                           | $\sim$ |
| CONTINUE                                            |        |
|                                                     |        |

- 4. Select your linked 1CRM account.
- 5. Set the Update Type to Account was updated.
- 6. You can now choose to only trigger this for customers:

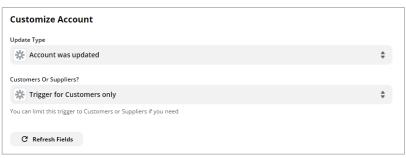

- 7. Click Continue and have Zapier test the connection to 1CRM.
- 8. If the test is successful, move on to the first action:

| 2. Do this                         |  |
|------------------------------------|--|
| Choose App & Event                 |  |
| Q Not seeing your app? Search here |  |

- 9. Search and select Xero from the apps and select Create/Update Contact as the Action Event.
- 10. Connect your Xero account if you have not already done so.
- 11. You can now customize the integrated fields:

| Contact Name (required)                |    |
|----------------------------------------|----|
| 泰 1. Name: 1CRM Systems                | Ξo |
| Account Number (optional)              |    |
|                                        | Ξο |
| Primary Person - First Name (optional) |    |
| 썋 2. First Name: Harold                | Ξo |
| Primary Person - Last Name (optional)  |    |
| 썋 2. Last Name: Scholtz                | Ξo |
| Primary Person - Email (optional)      |    |
| 泰 2. Email1: null                      | Ξo |
| Phone - Country Code (optional)        |    |
|                                        | Ξo |
| Phone - Area Code (optional)           |    |
|                                        | Ξo |
| Phone Number (optional)                |    |

\*\* Note that the Contact Name is used to link the accounts and updating the name in 1CRM will result in a new contact created in Xero. This field cannot be updated.

- 12. Once the fields are mapped, you can now have Zapier test your integration.
- 13. Is the integration test is successful, you can activate it by turning on your Zap:

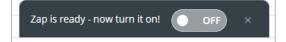

- 14. Ensure the integration works by updating an account in 1CRM and confirming update in Xero.
- 15. This is an instant integration. All accounts updated in 1CRM will be pushed to Xero instantly.

#### 2.4 Syncing Invoices from 1CRM to Xero

- 1. Login to your Zapier account and create a new Zap.
- 2. Select 1CRM at the first step "Choose App".
- 3. Select "New or Updated Invoice" at "Choose Trigger Event".

| Choose App (required)           |   |
|---------------------------------|---|
| 🔆 zapier-1crm (1.0.7)           | ~ |
| Choose Trigger Event (required) |   |
|                                 |   |

- 4. Select your linked 1CRM account.
- 5. Select your filters as required:

| Customize Invoice                                                                 |    |
|-----------------------------------------------------------------------------------|----|
| Update Type                                                                       |    |
| * Invoice was created or updated                                                  | \$ |
| Shipping Status                                                                   |    |
| * Choose value                                                                    | *  |
| You can limit this trigger to certain Invoice Shipping Status                     |    |
| Terms                                                                             |    |
| * Choose value                                                                    | \$ |
| You can limit this trigger to certain Invoice Terms                               |    |
| Billing Account ID                                                                |    |
| Type or insert                                                                    |    |
| Do you want to trigger only when an Invoice linked to a certain Billing account?  |    |
| Shipping Account ID                                                               |    |
| Type or insert                                                                    |    |
| Do you want to trigger only when an Invoice linked to a certain Shipping account? |    |
|                                                                                   |    |
| C Refresh Fields                                                                  |    |

- 6. Test and continue with the setup if the test is successful.
- 7. Search and select Xero as the second step.
- 8. Select Create Sales Invoice as the Action Event

| ~ |
|---|
|   |
| ~ |
|   |
|   |
|   |

- 9. Click Continue and select your linked Xero account.
- 10. Below is an example of the mapped data:

| Customize Sales Invoice                                          |            |
|------------------------------------------------------------------|------------|
| Contact Name                                                     | (Required) |
| * 1. Billing Account: 1CRM Systems                               |            |
| Email Address                                                    |            |
| 🔆 1. Billing Email: null                                         |            |
| Status                                                           |            |
| Draft                                                            | *          |
| Defaults to Draft if not specified.                              |            |
| Date 🗇 🖲                                                         |            |
| * 1. Invoice Date: 2020-04-06T00:00:00+00:00                     |            |
| Defaults to creation date if not specified.                      |            |
| Due Date 🕾 🛛                                                     |            |
| * 1. Due Date: 2020-04-06T00:00:00+00:00                         |            |
| A due date is required for approved invoices.                    |            |
| Currency                                                         |            |
| South African Rand                                               | \$         |
| Default currency for organization will be used if not specified. |            |

\*\* Note: If Draft status is used, the invoice must be approved in Xero before a payment can be allocated. Alternatively, use Approved as the status.

11. Be sure to select the correct values for line items, below is an example if the line item values:

| ine Description                                                                                                    |            |
|----------------------------------------------------------------------------------------------------|------------|
| 泰 1. Line Items Name: 1CRM Annual Cloud Service                                                                                                    |            |
| f no Line Item Code is provided, this field is required.                                                                                                    |            |
| ine Quantity 1.0                                                                                                    | (Required) |
| ₩ 1. Line Items Quantity: 1                                                                                                    |            |
| ine Unit Price 1.0                                                                                                    |            |
| 泰 1. Line Items Unit Price: 380                                                                                                    |            |
| The new solution of the solution of the soluti |            |
|                                                                                                    |            |

12. Ensure that the correct Line Account Code is selected. (eg. Sales)

- 13. Once all fields are mapped, click Continue, then Test & Continue to write a test invoice to Xero.
- 14. Add a new action and select 1CRM as the app.
- 15. Select Create / Update Invoice as the Action Event.
- 16. Continue and select your connected 1CRM account.
- 17. Continue and select Update Existing Invoice.
- 18. Map the ID field from the created 1CRM invoice to the ID field:

| Operation                                                            | (required) |
|----------------------------------------------------------------------|------------|
| 🔆 Update existing Invoice                                            | \$         |
| You can create a new Invoice, or update an existing one              |            |
| D                                                                    | (required) |
| Type or insert                                                       |            |
| Insert Data                                                          | ×          |
| Q þearch                                                             |            |
| < Go Back                                                            |            |
| We is the relies benefition,                                         |            |
| 🔆 1. Line Items Tax Class ID standard-taxcode-0000-00000000001, null |            |
| 🔆 1. Line Items Unit Price 8500, 32000                               |            |
| 🔆 1. Line Items Unit Price Usd 8500, 32000                           |            |
| 🔆 1. Final Milestone false                                           |            |
| 🕸 1. Amount 103100                                                   |            |
| 🔆 1. Event                                                           |            |
| ♣ 1. ID d25022da-ec49-df3f-8629-5f871d09185c                         |            |
| 🔆 1. ID d25022da-ec49-df3f-8629-5f871d09185c                         |            |
| 🔆 1. Invoice Number Prefix 2020-                                     |            |
| 24 1 Den Tay Amarine 00000                                           |            |
| Type or Insert                                                       |            |

19. Scroll down and map the Invoice ID field from Xero to the Integrated ID field:

| 'ype or insert                                     |   |
|----------------------------------------------------|---|
| nsert Data                                         | × |
| Q \$earch                                          |   |
| < Go Back                                          |   |
| 2. Currency Code ZAR                               |   |
| 2. Currency Rate 1.000000                          |   |
| 2. Has Errors false                                |   |
| 2. Invoice ID 3f3e6690-287a-4d50-afff-3bb1eb5c5084 |   |
| 2. Invoice Number INV-0027                         |   |
| 2. Line Amount Types Exclusive                     |   |
| 2. Sent To Contact false                           |   |
| 2. Sub Total 98000.00                              |   |

20. Continue and test the invoice update. Make sure that all the previous tests were successful.

21. If the test is successful, you can now activate the Zap to start your integration:

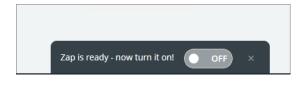

#### 2.5 Syncing Invoices from Xero to 1CRM

- 1. Login to your Zapier account and create a new Zap.
- 2. Select Xero at the first step "Choose App"
- 3. Select New Sales Invoice as the Trigger Event.

| Choose App & Event              |   |
|---------------------------------|---|
| Choose App (required)           |   |
| Xero                            | ~ |
| Choose Trigger Event (required) |   |
| New Sales Invoice               | ~ |

- 4. Select your connected Xero account or connect a new account.
- 5. Continue and select an invoice status filter if required.
- 6. Continue and test the trigger.
- 7. If the test is successful, continue to the next step.
- 8. Search and select 1CRM.
- 9. Select Find Account as the Action Event and Continue.
- 10. Select your connected 1CRM account.
- 11. Select Find Account using a filter as the Search Type.
- 12. Map the Contact Name field from Xero to the Search Text field:

| Search Type                                                                                                    | (required                 |
|----------------------------------------------------------------------------------------------------|---------------------------|
| 🔆 Find Account using a filter                                                                                  | \$                        |
|                                                                                                    |                           |
| Search Text                                                                                                    |                           |
| 🗢 1. Contact Name: 2 Big Consolidation Corp                                                                    |                           |
| Name and phone numbers will be searched. Use other filters to narrow your search. If you are using 1CRM Enterp | rise edition, you can add |
| more filters using Module Designer                                                                             |                           |
| Qwner                                                                                                    |                           |

- 13. Continue and test the trigger, if the account exists in 1CRM, the test will be successful.
- 14. Add a new action and select 1CRM as the trigger app.
- 15. Select Create/Update Invoice as the Action Event and Continue.
- 16. Select your connected 1CRM account.
- 17. Select Create New Invoice as the Operation:

| Customize Invoice                                       |               |
|---------------------------------------------------------|---------------|
| Operation                                               | (Required)    |
| * Create new Invoice                                    | <b>≜</b><br>▼ |
| You can create a new Invoice, or update an existing one |               |
|                                                         |               |

- 18. You can now continue to map the fields as required. Line items will be marked by Xero as "Line Items". (eg. Line Items Description This would be the Line Item Names on 1CRM).
- 19. Map the Invoice ID from Xero to the Integrated ID field:

| regrated ID                                        |   |
|----------------------------------------------------|---|
| Type or insert                                     |   |
| nsert Data                                         | × |
| Q Search                                           |   |
| < Go Back                                          |   |
| <b>1. Due Date</b> 2020-09-30T00:00:00             |   |
| <b>1. Sub Total</b> 250.00                         |   |
| 1. Status AUTHORISED                               |   |
| 1. Invoice ID d3e3035f-28c9-4083-8386-096f612518d3 |   |
| 1. Contact Address Pobox Address Line1             |   |
| 1. Contact Address Pobox City                      |   |
| 😑 1. Contact Address Pobox Postal Code             |   |
| - 1 Amount Due 297 50                              |   |

- 20. Click Continue and test the integration
- 21. If the test is successful, activate your Zap:

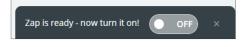

### 2.6 Syncing Payments from 1CRM to Xero

- 1. Login to your Zapier account and create a new Zap.
- 2. Select 1CRM at the first step "Choose App"
- 3. Select New or Updated Payment as the Trigger Event.

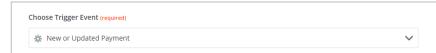

- 4. Continue and select your linked 1CRM instance.
- 5. Continue and select Payment was created as the Update Type.
- 6. Select your required filters if needed:

| Customize Payment                                                        |    |
|--------------------------------------------------------------------------|----|
| Update Type                                                              |    |
| Regiment was created                                                     | \$ |
| Payment Method                                                           |    |
| * Choose value                                                           | \$ |
| You can limit this trigger to certain Payment Method                     |    |
| Payment Type                                                             |    |
| 🔆 Choose value                                                           | \$ |
| You can limit this trigger to certain Payment Type                       |    |
| Account ID                                                               |    |
| Type or insert                                                           |    |
| Do you want to trigger only when an Payment linked to a certain Account? |    |
|                                                                          |    |
| C Refresh Fields                                                         |    |

- 7. Continue and test your trigger.
- 8. If the test was successful, continue and again choose Xero as the App and Create Payment as the Action Event:

| hoose App (required)               |   |
|------------------------------------|---|
| <ul> <li>Xero</li> </ul>           | ~ |
| hoose Action Event (required)      |   |
| <ul> <li>Create Payment</li> </ul> | ~ |
|                                    |   |

- 9. Select your connected Xero account and Continue.
- 10. Select Invoice as the Document Type. The The Integrated ID field from 1CRM is used as the Document ID or Number field. This field can be selected in the Find Invoice information:

| cument ID Or Number                                                      | (required |
|--------------------------------------------------------------------------|-----------|
| Type or insert                                                           |           |
| nsert Data                                                               | ×         |
| Q related                                                                | 8         |
| 🗱 1. Related Invoices Amount Usdollar 990                                |           |
| 1. Related Invoices Currency ID -99                                      |           |
| * 1. Related Invoices Date Modified 2020-10-19 10:28:15                  |           |
| * 1. Related Invoices Deleted 0                                          |           |
| 1. Related Invoices Exchange Rate 1                                      |           |
| * 1. Related Invoices Integrated ID a1d4134d-d4c1-4016-8db2-0401089f3fe7 |           |
| 🔆 1. Related Invoices Invoice ID 534abb0a-d0cd-cea7-6a34-5f8d66adf1a0    |           |
| * 1. Related Invoices Payment ID 965a15d3-9325-bd25-beaa-5f8d6ad844e7    |           |
| 🔆 1. Related Invoice 2020-327: Test Xero                                 |           |
| 1. Related Invoice 534abb0a-d0cd-cea7-6a34-5f8d66adf1a0                  |           |

- 11. Select the Paid To account as required.
- 12. The date field can be set to the Payment Date field from 1CRM.
- 13. Set the Amount to the Allocated Amount field from 1CRM.
- 14. Reference can be set to the Customer Reference No. field from 1CRM.
- 15. Below is an example of the mapped fields:

| Organization                                                                      | (required) |
|-----------------------------------------------------------------------------------|------------|
| CRM Corp.                                                                         | \$         |
| Document Type                                                                     |            |
| Invoice (default)                                                                 | \$         |
| What you'll you provide the ID or number for via the next field.                  |            |
| Document ID Or Number                                                             | (required  |
| * 1. Related invoices integrated ID: a1d4134d-d4c1-4b2-0401089f3fe7               |            |
| The ID or Number for the selected Document Type.                                  |            |
| Paid To                                                                           | (required  |
| Owner A Drawings                                                                  | \$         |
| The bank account or clearing account the payment is being made to.                |            |
| Date 🗇 🛛                                                                          |            |
| 泰 1. Payment Date: 2020-10-19                                                     |            |
| Currency Rate 1.0                                                                 |            |
| Type or insert                                                                    |            |
| Exchange rate when payment is received. Only used for non base currency invoices. |            |
| Amount 1.0                                                                        | (required  |
| 泰 1. Allocated Amount: 990                                                        |            |
| Reference                                                                         |            |
| * 1. Customer Reference No.: No data                                              |            |
| An optional description for the payment.                                          |            |

\*\*Note: Payments can only be allocated to Approved invoices in Xero:

- 16. Continue and test the integration.
- 17. If the test is successful, you can activate the Zap by turning it on:

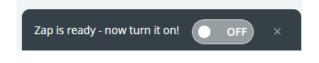

### 2.7 Syncing Payments from Xero to 1CRM

- 1. Login to your Zapier account and create a new Zap.
- 2. Select Xero at the first step "Choose App"
- 3. Select New Payment as the Trigger Event.

| Choose Trigger Event (required) |        |
|---------------------------------|--------|
| New Payment                     | $\sim$ |

- 4. Continue and select your linked Xero instance.
- 5. Continue and select Accounts Receivable as the Payment Type.
- 6. Continue and test your trigger.
- 7. If the test was successful, continue and choose 1CRM as the App and Find Invoices as the Action Event.
- 8. Continue, select your connected 1CRM account and Continue again.
- 9. Select Find Invoice using a filter as the Search Type.
- 10. At the Integrated ID field, select Equal to, and select the Invoice ID field from the Xero fields list as the Value:

| Integrated ID                                                                                                    |    |
|----------------------------------------------------------------------------------------------------|----|
| 🔆 Equal to                                                                                                    | \$ |
| [Integrated ID] Value                                                                                                    |    |
| 1. Invoice Invoice ID: fc8cd936-a4e0-4da-6170d962c288                                                                                                    |    |
| Insert Data                                                                                                    | ×  |
| Q bearch                                                                                                    |    |
|                                                                                                    |    |
| < Go Back                                                                                                    | )  |
|                                                                                                    |    |
| < Go Back                                                                                                    |    |
| < Go Back  1. Dete 2020-10-07700:00:00                                                                                                    |    |
| < Go Back  1. Date 2020-10-07T00:00:00  1. Amount 5000.00                                                                                                    |    |
| <ul> <li>Go Back</li> <li>1. Dete 2020-10-07700:00:00</li> <li>1. Amount 5000.00</li> <li>1. Invoice Invoice Number INV-0026</li> </ul>                                                                     |    |
| <ul> <li>Go Back</li> <li>1. Dete 2020-10-07700:00:00</li> <li>1. Amount 5000.00</li> <li>1. Invoice Invoice Number INV-0026</li> <li>1. Invoice Invoice ID fc8cd936-a4e0-4fd8-b6da-6170d962c288</li> </ul> |    |

- 11. Continue and test the connection.
- 12. If the test was successful, continue and choose 1CRM as the App and Create / Update Payment as the Action Event:

| C | hoose Action Event (required) |        |  |
|---|-------------------------------|--------|--|
|   | 泰 Create / Update Payment     | $\sim$ |  |

13. Continue, select your connected 1CRM account and Continue again.

- 14. Select Create New Payment as the Operation.
- 15. Map the fields as required. For the Records with Data section, map the Invoice ID field from the ID in the second step, and map the Amount to the Payment Amount field:

| Invoice | ords With Data<br>e ID |             |               |  |  |
|---------|------------------------|-------------|---------------|--|--|
| *       | 2. ID: 755a8d9         | 91-c482-ad1 | -5f8d6c91e8ac |  |  |
| Amoun   | nt 1.0                 |             |               |  |  |
| •       | 1. Amount: 14          | 37.50       |               |  |  |
|         |                        |             |               |  |  |

16. Account should be the Billing Account ID retrieved in the second step:

| Account                                                 | (required) |
|---------------------------------------------------------|------------|
| * 2. Billing Account ID: 648c36bd-1fc8-1c4-5f7c4a956bcf | ÷          |

- 17. Continue and test the integration.
- 18. If the test is successful, you can activate the Zap by turning it on:

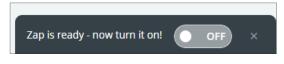

#### **3.0 Integrating with Quickbooks** Online

## *3.1 Syncing New Accounts from 1CRM to Quickbooks Online.*

- 1. Login to your Zapier account and create a new Zap.
- 2. Name your Zap. (This is for your reference, and the name can be anything)

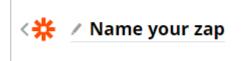

3. Choose the 1CRM app and select New or Updated Account as the Trigger Event:

| ~ |
|---|
|   |
| ~ |
|   |
|   |

- 4. Select your linked 1CRM account.
- 5. Set the Update Type to Account was created.
- 6. You can now choose to only trigger this for customers:

| Customize Accou               | nt                                 |  |    |
|-------------------------------|------------------------------------|--|----|
| Update Type                   |                                    |  |    |
| 🔆 Account was crea            | ated                               |  | \$ |
| Customers Or Suppliers?       |                                    |  |    |
| * Trigger for Custo           | mers only                          |  | \$ |
| You can limit this trigger to | Customers or Suppliers if you need |  |    |
| C Refresh Fields              |                                    |  |    |

- 7. Click Continue and have Zapier test the connection to 1CRM.
- 8. If the test is successful, move on to the first action:

| 4 2. Do this                              | ø<br> |
|-------------------------------------------|-------|
| Choose App & Event                        |       |
| <b>Q</b> Not seeing your app? Search here |       |

- 9. Search and select Quickbooks Online from the apps and select Create Customer as the Action Event.
- 10. Connect your Quickbooks Online account if you have not already done so.
- 11. You can now customize the integrated fields:

| Customize Customer                       |            |
|------------------------------------------|------------|
| Full Name                                | (Required) |
| 泰 1. Name: 1CRM Corp.                    |            |
| Display Name                             |            |
| * 1. Name: 1CRM Corp.                    |            |
| If not set, Full Name will be used here. |            |

- 12. Once the fields are mapped, you can now have Zapier test your integration.
- 13. Is the integration test is successful, you can activate it by turning on your Zap:

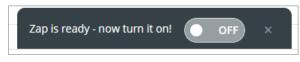

- 14. Ensure the integration works by creating a new account in 1CRM and confirming creation of the account in Quickbooks Online.
- 15. This is an instant integration. All accounts created in 1CRM will be pushed to Quickbooks Online instantly.

#### *3.2 Syncing New Accounts from Quickbooks Online to 1CRM*

- 1. Make a new Zap and select QuickBooks as the App.
- 2. Name your Zap.

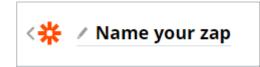

3. Choose New Customer as the trigger event.

| Choose App (required)          |   |
|--------------------------------|---|
| 👩 QuickBooks Online            | ~ |
|                                |   |
| hoose Trigger Event (required) |   |

- 4. Choose your linked Quickbooks Online account or link a new account.
- 5. Test the Quickbooks Online connection.
- 6. Continue to the "Do This" section and select 1CRM as the App.
- 7. Choose Create / Update Account as the trigger event.
- 8. Continue to the next step and select your connected 1CRM account or connect a new account.
- 9. On the next step, select Create new Account as the Operation and map all the fields as required:

| Customize Account                                       |            |
|---------------------------------------------------------|------------|
| Operation                                               | (Required) |
| 🔆 Create new Account                                    | \$         |
| You can create a new Account, or update an existing one |            |
| Currency                                                |            |
| * Choose value                                          | *          |
| Name                                                    |            |
| 1. Display Name: 1CRM Test Account - Quickbooks         |            |

- 10. Test the integration and ensure the account was created in 1CRM.
- 11. If the integration is a success, you can activate the Zap on the current screen:

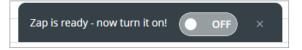

12. Accounts created in Quickbooks Online will take a few minutes to Sync to 1CRM.

## *3.3 Updating an Account from 1CRM to Quickbooks Online*

- 1. Login to your Zapier account and create a new Zap.
- 2. Name your Zap. (This is for your reference, and the name can be anything).

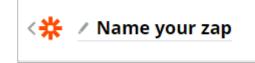

3. Choose the 1CRM app and select New or Updated Account as the Trigger Event:

| When this happens<br><b>1. New or Updated Account in 1CRM</b> |        |
|---------------------------------------------------------------|--------|
|                                                               |        |
| Choose App & Event Choose App (required)                      |        |
| I 1CRM                                                        | ~      |
| Choose Trigger Event (required)                               |        |
| 18 New or Updated Account                                     | $\sim$ |
| CONTINUE                                                      |        |
|                                                               |        |

- 4. Select your linked 1CRM account.
- 5. Set the Update Type to Account was updated.
- 6. You can now choose to only trigger this for customers:

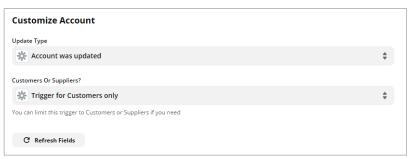

- 7. Click Continue and have Zapier test the connection to 1CRM.
- 8. If the test is successful, move on to the first action:

| 2. Do this                         |  |
|------------------------------------|--|
| Choose App & Event                 |  |
| Q Not seeing your app? Search here |  |

- 9. Search and select Quickbooks Online from the apps and select Find Customer as the Action Event.
- 10. Connect your Quickbooks Online account if you have not already done so.
- 11. Select "Name" as the Search Field and "Name" as the Search value.
- 12. Continue and test the connection.
- 13. If the test is successful, add another trigger by clicking on the "+" sign.

|   | Search Field                                                                                                    | (required) |
|---|----------------------------------------------------------------------------------------------------|------------|
|   | Name (called "Display name as" in Quickbooks)                                                                                                    | \$         |
|   | Search Value                                                                                                    | (required) |
|   | 1. Name: 1CRM Corp.                                                                                                    |            |
|   | Depending on which "Search Field" you selected, the search value must exactly match the "Display name as" field or "Email" field in<br>Quickbooks. |            |
|   | Create QuickBooks Online Customer if it doesn't exist yet?                                                                                         |            |
|   | C Refresh Fields                                                                                                    |            |
|   |                                                                                                    |            |
| ~ | Send Data (skipped)                                                                                                    |            |
|   |                                                                                                    |            |
|   | Done Editing                                                                                                    |            |
|   | •                                                                                                    |            |

- 14. Select the Quickbooks Online app again and choose Update Customer as the Action Event.
- 15. Continue and select your connected Quickbooks Online account, continue again.
- 16. You can now customize the integrated fields:

| ^ c | ustomize Updated Customer |            | 0 |
|-----|---------------------------|------------|---|
|     | Customer                  | (Required) |   |
|     | <b>()</b> 2. ID: 13       | \$         |   |
|     | Company                   |            |   |
|     | Type or insert            |            |   |
|     | Email                     |            |   |
|     | 泰 1. Email: No data       |            |   |
|     | Tirle                     |            |   |

- \*\* Note that the Customer ID is retried from the second step in this Zap.
- 17. Once the fields are mapped, you can now have Zapier test your integration.
- 18. Is the integration test is successful, you can activate it by turning on your Zap:

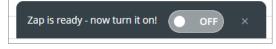

- 19. Ensure the integration works by updating an account in 1CRM and confirming update in Quickbooks Online.
- 20. This is an instant integration. All accounts updated in 1CRM will be pushed to Quickbooks Online instantly.

## *3.4 Syncing Invoices from 1CRM to Quickbooks Online*

- 1. Login to your Zapier account and create a new Zap.
- 2. Select 1CRM at the first step "Choose App".
- 3. Select "New or Updated Invoice" at "Choose Trigger Event".

| Choose App & Event              |   |
|---------------------------------|---|
| Choose App (required)           |   |
| 恭 zapier-1crm (1.0.7)           | ~ |
| Choose Trigger Event (required) |   |
| 泰 New or Updated Invoice        | ~ |
|                                 |   |

- 4. Select your linked 1CRM account.
- 5. Select your filters as required:

| Customize Invoice                                                                 |    |
|-----------------------------------------------------------------------------------|----|
| Update Type                                                                       |    |
| 🗱 Invoice was created or updated                                                  | \$ |
| Shipping Status                                                                   |    |
| 🔆 Choose value                                                                    | \$ |
| You can limit this trigger to certain Invoice Shipping Status                     |    |
| Terms                                                                             |    |
| 🔆 Choose value                                                                    | \$ |
| You can limit this trigger to certain Invoice Terms                               |    |
| Billing Account ID                                                                |    |
| Type or insert                                                                    |    |
| Do you want to trigger only when an Invoice linked to a certain Billing account?  |    |
| Shipping Account ID                                                               |    |
| Type or insert                                                                    |    |
| Do you want to trigger only when an Invoice linked to a certain Shipping account? |    |
| <b>2</b> • • • • • •                                                              |    |
| C Refresh Fields                                                                  |    |

- 6. Test and continue with the setup if the test is successful.
- 7. Search and select Quickbooks Online from the apps and select Find Customer as the Action Event.
- 8. Connect your Quickbooks Online account if you have not already done so.
- 9. Select "Name" as the Search Field and "Name" as the Search value.
- 10. Continue and test the connection.
- 11. If the test is successful, add another trigger by clicking on the "+" sign.

| Search Field                                                                                                    | (Required) |
|----------------------------------------------------------------------------------------------------|------------|
| Name (called "Display name as" in Quickbooks)                                                                                                   | \$         |
| Search Value                                                                                                    | (Required) |
| 泰 1. Name: New Account QB -> 1CRM                                                                                                    |            |
| Depending on which "Search Field" you selected, the search value must exactly match the "Display name as" field or "Email" field in Quickbooks. |            |
| Create QuickBooks Online Customer if it doesn't exist yet?                                                                                      |            |
| C Refresh Fields                                                                                                    |            |
|                                                                                                    |            |
|                                                                                                    |            |
| iend Data                                                                                                    | e          |
| Done Editing                                                                                                    |            |
| •                                                                                                    |            |

12. Select Quickbooks Online as the app and Create Invoice as the Action Event.

| ∧ Ch | oose App & Event               |        | 0 |
|------|--------------------------------|--------|---|
| (    | Choose App (required)          |        |   |
|      | QuickBooks Online              | $\sim$ |   |
| (    | Choose Action Event (required) |        |   |
|      | O Create Invoice               | $\sim$ |   |
|      |                                |        |   |

- 13. Click Continue and select your linked Quickbooks Online account.
- 14. Be sure to select the correct values for line items, below is an example if the line item values:

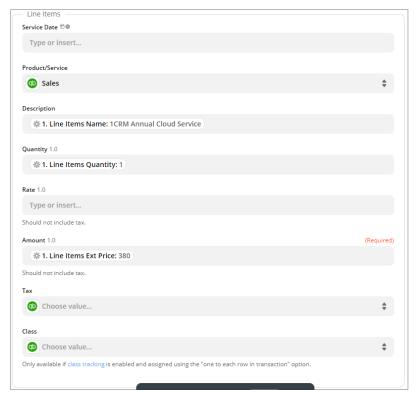

- 15. Once all fields are mapped, click Continue, then Test & Continue to write a test invoice to Quickbooks Online.
- 16. Add another Action and select 1CRM as the App, and Create / Update Invoice as the action trigger.
- 17. Continue and select your linked 1CRM account.
- 18. Continue and select Update existing invoice as the Operation.
- 19. Map the Invoice ID field from the ID field of the 1CRM invoice:

|                                                                                                 | (required) |
|-------------------------------------------------------------------------------------------------|------------|
| Type or insert                                                                                  |            |
| nsert Data                                                                                      | ×          |
| Q ID                                                                                            | ٥          |
| 1. Line Items List Price Usd 799, 1799                                                          | 1          |
| 1. Line Items Tax Class ID standard-taxcode-0000-00000000001, standard-taxcode-0000-00000000001 |            |
| 1. Line Items Unit Price Usd 639.2, 1619.1                                                      |            |
| 柴 1. ID                                                                                         |            |
| 恭 1.1D<br>泰 1.1D c4750e1a-c61b-693c-fb9c577b2(04a329                                            |            |

20. Scroll down and map the Integrated ID field to the Quickbooks ID field:

| ntegrated ID                                       |   |
|----------------------------------------------------|---|
| Type or insert                                     |   |
| Insert Data                                        | × |
| Q Search                                           |   |
| 🌞 1. New or Updated Invoice in zapier-1crm (1.0.8) | ~ |
| 2. Find Customer in QuickBooks Online              | ~ |
| 3. Create Invoice in QuickBooks Online             | ^ |
| 3. ID 8229                                         |   |
| 3. Currency Ref Name United States Dollar          |   |
| 3. Customer Currency Ref Name United States Dollar |   |

- 21. Continue and test the update.
- 22. If the test is successful, you can now activate the Zap to start your integration:

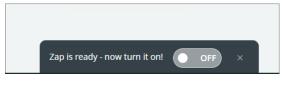

#### 3.5 Syncing Invoices from QuickBooks to 1CRM

- 1. Login to your Zapier account and create a new Zap.
- 2. Select Quickbooks Online at the first step "Choose App"
- 3. Select New Invoice as the Trigger Event.

| noose App & Event               |   |
|---------------------------------|---|
| Choose App (required)           |   |
| QuickBooks Online               | ~ |
| Choose Trigger Event (required) |   |
| O New Invoice                   | ~ |

- 4. Select your connected Quickbooks Online account or connect a new account.
- 5. Continue and test the trigger.
- 6. If the test was successful, continue and choose 1CRM as the App and Find Accounts as the Action Event.
- 7. Continue, select your connected 1CRM account and Continue again.
- 8. Select Find Account using a filter as the Search Type.
- 9. At the Search Text field, select the Invoice Contact Name field from the QuickBooks fields list.
- 10. Continue and test the connection.
- 11. Add a new Action, choosing the Formatter by Zapier as the app, and selecting Utilities as the Action Event.
- 12. Continue and select Lookup Table.
- 13. Map the Line Item Tax Code as the Lookup Key:

| Fransform                                                | (required) |
|----------------------------------------------------------|------------|
|                                                          |            |
| Lookup Table                                             | ÷          |
|                                                          |            |
| Given a key and table - find the matching value.         |            |
| Given a key and table - find the matching value.         |            |
| Values                                                   |            |
|                                                          |            |
| Lookup Key                                               |            |
| 1. Lines Sales Item Line Detail Tax Code Ref Value: 5, 5 |            |
|                                                          |            |

- 14. We now need to map the Tax Codes in this lookup table by manually retrieving the Tax Code ID in Quickbooks.
- 15. Open the following link and allow the connection to your Quickbooks account: https://www.1crm.com/qb/auth.php

16. Once you have completed your Quickbooks authentication and allowed 1CRM to access Quickbooks, you will find your tax codes displayed as shown below, together with their ID's:

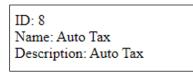

17. Return to your Zapier app, and enter the tax codes with their respective ID's, the ID should be on the left, with the tax rate on the right as seen below:

| Lookup Table                   |                                                        |   |
|--------------------------------|--------------------------------------------------------|---|
| 5                              | 15                                                     | × |
| Tax Code ID                    | Tax Rate %                                             | + |
| The table that will be used fo | the lookup - keys on the left and values on the right. |   |
| Fallback Value                 |                                                        |   |
| 0                              |                                                        |   |

- 18. Once you have added all the tax codes required, continue and test the trigger.
- 19. If the test is successful, add another Action.
- 20. Search and select 1CRM.
- 21. Select Create/Update Invoice as the Action Event and Continue.
- 22. Select your connected 1CRM account.
- 23. Select Create New Invoice as the Operation:

| Customize Invoice    |            |
|----------------------|------------|
| peration             | (Required) |
| * Create new Invoice | \$         |

- 24. You can now continue to map the fields as required. Line items will be marked by QuickBooks as "Lines". (eg. Lines Description This would be the Line Item Names on 1CRM).
- 25. Map the Line Item Tax Percentage field to the Utility set up previously:

| 3. Lines Salesitemlinedetail Taxcoderef Value: 15, 15 |   |
|-------------------------------------------------------|---|
| isert Data                                            | × |
| Q Search                                              |   |
| 1. New Invoice in QuickBooks Online                   | ~ |
| 2. Find Account in zapier-1crm (1.0.8)                | ~ |
| 3. Utilities                                          | ^ |

26. Map the Integrated ID field to the Quickbooks Invoice ID field:

| <b>③</b> 1. ID: 41                                |   |
|---------------------------------------------------|---|
| Insert Data                                       | × |
| Q search                                          |   |
| < Go Back                                         |   |
| 1. Customer Family Name                           |   |
| 😳 1. Customer Primary Email Addr Address          |   |
| 💿 1. ID 41                                        |   |
| 1. Customer Company Name 2 Big Consolidation Corp |   |
| 😳 1. Due Date 2020-11-13                          |   |
| 1. Customer Primary Phone Free Form Number        |   |

- 27. Click Continue and test the integration.
- 28. If the test is successful, activate your Zap:

| Zap is ready - now turn it on! | OFF | × |
|--------------------------------|-----|---|
|                                |     |   |

# 3.6 Syncing Payments from 1CRM to Quickbooks Online

- 1. Login to your Zapier account and create a new Zap.
- 2. Select 1CRM at the first step "Choose App"
- 3. Select New or Updated Payment as the Trigger Event.

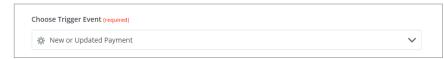

- 4. Continue and select your linked 1CRM instance.
- 5. Continue and select Payment was created as the Update Type.
- 6. Select your required filters if needed:

| Customize Payment                                                        |    |
|--------------------------------------------------------------------------|----|
| Update Type                                                              |    |
| 🗱 Payment was created                                                    | \$ |
| Payment Method                                                           |    |
| * Choose value                                                           | \$ |
| You can limit this trigger to certain Payment Method                     |    |
| Payment Type                                                             |    |
| * Choose value                                                           | \$ |
| You can limit this trigger to certain Payment Type                       |    |
| Account ID                                                               |    |
| Type or insert                                                           |    |
| Do you want to trigger only when an Payment linked to a certain Account? |    |
|                                                                          |    |
| C Refresh Fields                                                         |    |

- 7. Continue and test your trigger.
- 8. If the test was successful, continue and again choose Quickbooks as the App and Find Customer as the Action Event.
- 9. Continue, select your connected Quickbooks Online account and Continue again.
- 10. Select Name as the Search Field and map the Search Value to the Account field from 1CRM:

| Customize Customer Search Field                                                                                                    | (required) |
|----------------------------------------------------------------------------------------------------|------------|
|                                                                                                    | (required) |
|                                                                                                    | (required) |
| Mame (called "Display name as" in Quickbooks)                                                                                                | \$         |
| Search Value                                                                                                    | (required) |
| 泰 1. Account: 2 Big Consolidation Corp                                                                                                    |            |
| Depending on which "Search Field" you selected, the search value must exactly match the "Display name as" field or "Email" field Quickbooks. | n          |
| Create QuickBooks Online Customer if it doesn't exist yet?                                                                                   |            |
|                                                                                                    |            |
| C Refresh Fields                                                                                                    |            |

- 11. Continue and click on Test & Continue.
- 12. If the test is successful, add another action by clicking on the "+" sign.
- 13. Choose Quickbooks Online as the App and Create Payment as the Action Event, then click Continue:

| Choose App & Event             |   |
|--------------------------------|---|
| Choose App (required)          |   |
| QuickBooks Online              | ~ |
| Choose Action Event (required) |   |
| Oreate Payment                 | ~ |
| CONTINUE                       |   |

- 14. Select your connected Quickbooks Online account and Continue.
- 15. Map the fields as required. Customer can be mapped to the ID field returned from the second action. Line items are the related invoices. Note that the line linked invoice field should be mapped to the Related Invoices Integrated ID field:

| The amount that has not been applied to pay amounts owed for sales transactions. |    |
|----------------------------------------------------------------------------------|----|
| Transaction Date 🗇 🗣                                                             |    |
|                                                                                  |    |
| @ 1. Payment Date: 2020-10-14                                                    |    |
| Payment Method                                                                   |    |
| Credit Card                                                                      | \$ |
| Payment Reference Number                                                         |    |
| @ 1. Customer Reference No.: No data                                             |    |
| Depasit To Account                                                               |    |
| Choose value                                                                     | *  |
| A.K.A. Income Account                                                            |    |
| - Line Items                                                                     |    |
| Line Amount 1.0                                                                  |    |
| @ 1. Related Invoices Amount: 112700, 103100                                     |    |
| Should not include tax.                                                          |    |
| Line Linked Invoice                                                              |    |
| @ 1. Related Involces Integrated ID: null, null                                  | \$ |
| Only choose an invoice if this payment is linked to one.                         |    |
| Memo                                                                             |    |
| Type or insert                                                                   |    |
|                                                                                  |    |
|                                                                                  |    |
| C Refresh Fields                                                                 |    |

- 16. Continue and test the integration.
- 17. If the test is successful, you can activate the Zap by turning it on:

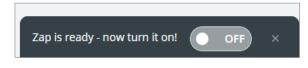

# 3.7 Syncing Payments from Quickbooks Online to 1CRM

- 1. Login to your Zapier account and create a new Zap.
- 2. Select Quickbooks Online at the first step "Choose App"
- 3. Select New Payment as the Trigger Event.

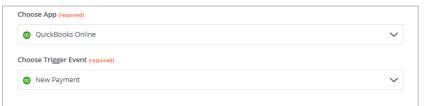

- 4. Continue and select your linked Quickbooks Online instance.
- 5. Continue and test your trigger.
- 6. If the test was successful, continue and choose 1CRM as the App and Find Accounts as the Action Event.
- 7. Continue, select your connected 1CRM account and Continue again.
- 8. Select Find Account using a filter as the Search Type.
- 9. At the Search Text field, select the Customer Display Name field from the Quickbooks Online fields list.
- 10. Continue and test the connection.
- 11. If the test was successful, continue and choose 1CRM as the App and Create / Update Payment as the Action Event:

| Choose Action Event (required) |   |
|--------------------------------|---|
| 秦 Create / Update Payment      | ~ |

- 12. Continue, select your connected 1CRM account and Continue again.
- 13. Select Create New Payment as the Operation.
- 14. Map the fields as required. Account should be the account ID retrieved in the second step:

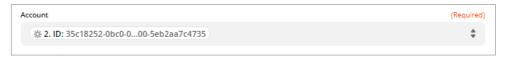

15. Map the related invoices as shown below:

| Records With Data            |  |
|------------------------------|--|
| Invoice ID                   |  |
| O 1. Line Invoice ID: 25, 26 |  |
| Amount 1.0                   |  |
| © 1. Line Amount: 4600, 4600 |  |
|                              |  |
| Payment Currency             |  |
| A choose value               |  |

- 16. Continue and test the integration.
- 17. If the test is successful, you can activate the Zap by turning it on:

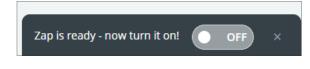

### *3.8 Syncing Quotes from 1CRM to Quickbooks Online*

- 1. Login to your Zapier account and create a new Zap.
- 2. Select 1CRM at the first step "Choose App".
- 3. Select "New or Updated Quote" at "Choose Trigger Event".

| Choose Trigger Event (required) |        |
|---------------------------------|--------|
| 🔆 New or Updated Quote          | $\sim$ |
|                                 |        |

- 4. Select your linked 1CRM account.
- 5. Select your filters as required:

| Update Type                                                                    |    |
|--------------------------------------------------------------------------------|----|
| * Quote was created                                                            | \$ |
| Quote Stage                                                                    |    |
| 🔆 Choose value                                                                 | \$ |
| You can limit this trigger to certain Quote Stage                              |    |
| Approval Status                                                                |    |
| 🔆 Choose value                                                                 | \$ |
| You can limit this trigger to certain Approval Status                          |    |
| Terms                                                                          |    |
| * Choose value                                                                 | \$ |
| You can limit this trigger to certain Quote Terms                              |    |
| Billing Account ID                                                             |    |
| Type or insert                                                                 |    |
| Do you want to trigger only when a Quotes linked to a certain Billing account? |    |
| Shipping Account ID                                                            |    |
| Type or insert                                                                 |    |

- 6. Test and add another action by clicking on the "+" sign if the test is successful.
- 7. Choose 1CRM as the App and Find Accounts as the Action Event.
- 8. Continue, select your connected 1CRM account and Continue again.
- 9. Select Find Account by ID as the Search Type.
- 10. Select the Billing Account field as the Account ID:

| (Required) |
|------------|
| \$         |
|            |
| (Required) |
|            |
|            |
|            |
|            |

11. Continue and test the connection.

- 12. If the test is successful, add another Action by clicking on the "+" sign.
- 13. Search and select Quickbooks Online from the apps and select Find Customer as the Action Event.
- 14. Connect your Quickbooks Online account if you have not already done so.
- 15. Select "Name" as the Search Field and "Name" as the Search value.
- 16. Continue and test the connection.
- 17. If the test is successful, add another trigger by clicking on the "+" sign.

| Search Field                                                                                                    | (Required) |
|----------------------------------------------------------------------------------------------------|------------|
| Name (called "Display name as" in Quickbooks)                                                                                                 | \$         |
| Search Value                                                                                                    | (Required) |
| 泰 1. Name: New Account QB -> 1CRM                                                                                                    |            |
| Depending on which "Search Field" you selected, the search value must exactly match the "Display name as" field or "Email" fie<br>Quickbooks. | ld in      |
| Create QuickBooks Online Customer if it doesn't exist yet?                                                                                    |            |
| C Refresh Fields                                                                                                    |            |
| Send Data                                                                                                    |            |
| Done Editing                                                                                                    |            |
| •                                                                                                    |            |

18. Select Quickbooks Online as the app and Create Estimate as the Action Event.

| Choose App (required)          |   |
|--------------------------------|---|
| QuickBooks Online              | ~ |
|                                |   |
| Choose Action Event (required) |   |

- 19. Click Continue and select your linked Quickbooks Online account.
- 20. Select the ID from Quickbooks as the Customer:

| Customer                    | (Required) |
|-----------------------------|------------|
| <b>③</b> 3. ID: 6           | \$         |
| Select a specific customer. |            |

21. Be sure to select the correct values for line items, below is an example if the line item values:

| C Line Items                    |            |
|---------------------------------|------------|
| Line Amount 1.0                 | (Required) |
| 泰 1. Line Items Ext Price: 1000 |            |
| Should not include tax.         |            |
| Line Description                |            |
| 🕸 1. Line Items Name: test      |            |
|                                 |            |
| Line Item/Product               |            |
| D Sales                         | \$         |
| Line Item Quantity 1.0          |            |
| 泰 1. Line Items Quantity: 20    |            |
| Line Item Tax Code              |            |
| O Choose value                  | \$         |
|                                 |            |
|                                 |            |

- 22. Once all fields are mapped, click Continue, then Test & Continue to write a test quote to Quickbooks Online.
- 23. If the test is successful, you can now activate the Zap to start your integration:

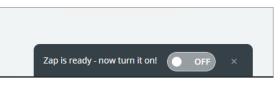

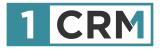

### **1CRM & ZAPIER**

#### A Guide to Configuring Zapier Integrations with Xero & Quickbooks Online

|                 | 1CRM System El             | NT-8.5.0 • 1CRM 0 | Corp. Public Demo (5 | i0U)              |               | Q, Search +                    |            | 🛱 Wednesd                  | ay January 24, 2018  |                                           | ☑ 39         |                                                          | ළි admin                       |           |
|-----------------|----------------------------|-------------------|----------------------|-------------------|---------------|--------------------------------|------------|----------------------------|----------------------|-------------------------------------------|--------------|----------------------------------------------------------|--------------------------------|-----------|
|                 | Toda                       | y's Activities    | s                    | Sales & Marketing | ¢             | Order Management               |            | Project Management         | c                    | Customer Service                          | R            | eports & Settings                                        | 1                              | CRM       |
|                 | 🖻 🖶 He                     | ome Dashb         | oard                 |                   |               |                                |            |                            |                      |                                           |              |                                                          | \$                             | • • •     |
|                 | Calence                    | dar               |                      |                   |               | ¢ (0, 🖷 🗹                      | 🔊 Opportur | ities Funnel Chart         |                      | \$ Q                                      | 🔊 My Co      | ontacts                                                  | <b>\$</b> Q                    | 1 (k 12   |
|                 | 🔲 Day                      | 🚍 Week 🔲 🗖        | Month Tear           |                   |               |                                |            | Pipeline tota              | al is \$5,145.00k    | <                                         | Create       |                                                          | Page 1 2                       | 3 🛛       |
|                 | •                          |                   | January 2018         | ►                 |               | Select Date 🔻                  |            |                            |                      | rospecting<br>ualification                | Name<br>Ambe | *                                                        | Office Phone<br>% +1 (835) 14  |           |
|                 | K Activitie                | s • 🔒 Me •        |                      | B C1              |               | Tasks More (1) •               | 365        |                            | N N                  | eeds Analysis<br>alue Proposition         |              |                                                          | % +1 (835) 12<br>% +1 (791) 91 |           |
|                 | Week                       | Mon               | Tue                  | Wed               | Thu           | Fri                            | 480        |                            |                      | alue Proposition<br>I. Decision Makers    | Brittn       | ey Bessey                                                | s +1 (280) 02                  | 22-2283   |
|                 |                            |                   | 2                    | 3                 | 4             | 5                              | 4          |                            | Pro Pro              | erception Analysis<br>roposal/Price Quote | 8 Randa      | al Botsford                                              | % +1 (488) 40                  | 06-8146   |
| 12:26           |                            |                   | 9                    | 10                | 11            | 12                             |            | 500-480                    |                      | egotiation/Review                         | Ø Branc      | ie Boyster                                               | % +1 (351) 55                  | 51-2411   |
| ≡ ୠ             | 🛱 L 🗹 38 - 53 m            | 💓 admin           | 16                   | 17                | 18            |                                |            | 690-                       |                      | waiting Paperwork<br>losed Won            | 🕿 My Ca      | lls                                                      | <b>\$</b> Q                    | 1 (2) (2) |
| 🚺 🕼 Opportuniti | es Funnel Chart            | ♦ 10.             |                      |                   |               |                                |            | Hover over a               | wedge for details    |                                           | 🕼 Create     |                                                          | Page 1 2                       | 3 🛛 🕹     |
| Pipeli          | ine total is \$5,450.00K   |                   | 23                   | 24                | 25            | 26                             | Shows cumu | lative opportunity amo     | unts by selected lea | ad source for selected                    | Close        | Subject                                                  | Start Date                     | e         |
|                 | Prospecting                |                   |                      |                   | 9-11          | <b>E</b> 11-13                 |            |                            | users.               |                                           | Θ×           | West Coast Conf Call                                     | Friday, 1                      |           |
| 840             | - 585 Needs Analysis       |                   |                      | Replacement       | Sales Meeting | Kickoff Meeting<br>12:30-14:30 |            |                            |                      | Last run: 7 minutes ago                   | 0 ×          | Left a message                                           | 2018-0<br>00:00                | 1-31,     |
| 625             | 660 Id. Decision M         | lakers<br>alysis  |                      | Windows           |               | West Coast Conf<br>Call        | My Quote   | S                          |                      | <b>\$</b> \ 10 Z                          | 0 ×          | Left a message                                           | 2018-0                         | 3-09,     |
| 505             | 380 Proposal/Price         |                   | 30                   | 31                | 1             | 2                              | Create     |                            |                      | Page 1 2 3 ¥                              | 0 ×          | Get More information o                                   |                                | 3-11,     |
| 610-            | 345 Awaiting Paper         | rwork             |                      | <b>2</b> 0-0:30   |               |                                | Quote #    | Shipping Account           | Amount Valid         | Until Stage                               |              | the proposed deal                                        | 10:45                          |           |
| Hover           | over a wedge for details.  |                   |                      | Left a message    |               |                                | 2018-41    | 🔭 C Nelson Inc 2           | \$ 1,249.38 201      | 7-05-03 DELIVERED                         | 0 ×          | Discuss Review Proces                                    | s 2018-0<br>12:45              | 3-13,     |
| Shows cumu      | ulative opportunity amou   | unts by           |                      |                   |               |                                | 2018-40    | EEE<br>Endowments          | \$ 1,695.00 201      | 8-11-10 ON HOLD                           |              |                                                          |                                | ata       |
| selected le     | ad source for selected u   | isers.            | ails                 |                   |               | <b>\$</b> 9, 10, 17            |            | LTD 2                      |                      |                                           | Macwor       |                                                          | 10                             | ¢ (3)     |
|                 | Last run: 53 m             | ninutes ago       |                      |                   | Pa            | ge 1 2 3 ¥                     | 2018-39    | Gifted Holdings<br>AG 2    | \$ 3,168.54 201      | 8-10-10 DRAFT                             | Animoji, an  |                                                          |                                | Ø view    |
| 🖬 My Quotes     | *                          | 9 W Z             |                      | Contact           |               | Date 🔶                         | 2018-38    | JBC Banking Inc<br>2       | \$ 4,682.24 201      | 8-12-25 DRAFT                             |              | you turn off iCloud Photo<br>ay unintentionally delete o |                                | @ view    |
| Create          | Page 1 2                   | 3 *               |                      | Adelaide Cl       |               | 2018-01-05,<br>16:00           | 2018-37    | 2 MTM                      | \$ 2,173.94 2010     | 8-01-10 DELIVERED                         | images       | - De de ditte et terrere D                               |                                |           |
| Quote #         | Shipping Account           | Amount Valic      |                      | Alana Newi        |               | 2017-12-27,<br>16:00           |            | Investment Bank<br>F S B 2 |                      |                                           | Google Hor   | nePod will beat Amazon E<br>ne (and 5 ways it won't)     |                                | Ø view    |
| 2017-44         | RIVIERA \$ 1,3<br>HOTELS 2 | 20.42 05/         |                      | 🕅 Greg Sund       |               | 2017-12-17,<br>16:00           | 🖂 Cases by | Status by User             |                      | * 13                                      | affordable   | Pro 1.0 Whirlwind review:<br>alternative for pro Photos  | nop users                      | ⊘ view    |
| 2017-38         | Income \$ 1,9<br>Free      | 10.16 11/         |                      | Edmond Sc         | olari         | 2017-12-16,                    |            | Cases by Status            | by User - Total      | 1: 20                                     |              | 0 Pro review: A Super Nir<br>ntroller for the PC         | tendo-                         | Ø view    |
|                 | Investing LP<br>2          |                   |                      |                   |               |                                |            |                            |                      |                                           |              |                                                          |                                |           |
| 3 2017-40       | White Cross \$8,0          | 76.74 19/         |                      |                   |               |                                |            |                            |                      |                                           |              |                                                          |                                |           |
| 0 2017-37       | Co 2                       | 97.23 11/         |                      |                   |               |                                |            |                            |                      |                                           |              |                                                          |                                |           |
|                 | 1,0                        |                   |                      |                   |               |                                |            |                            |                      |                                           |              |                                                          |                                |           |